# **Android Software Reference Manual**

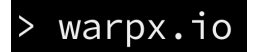

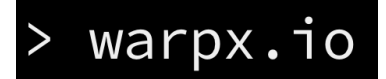

# <span id="page-1-0"></span>**Table of Contents**

[Table of Contents](#page-1-0) [Introduction](#page-3-0) [Audience for this Guide](#page-3-1) [Getting Started](#page-4-0) [First encounter with the system](#page-4-1) [Configure Wifi](#page-6-0) [Toolbox for Application Developers](#page-7-0) [Toolbox for Embedded Developers](#page-9-0) [Update Android Binaries Packages](#page-9-1) [Board Bring Up](#page-12-0) [Configure udev](#page-12-1) [U-boot flash and eMMC partitioning](#page-12-2) [Flashing Android](#page-14-0) [Android booting](#page-15-0) [Functional Test for key Devices.](#page-15-1) [Checking the Wifi](#page-16-0) [Checking FXOS chip \(accelerometer\)](#page-17-0)

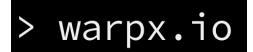

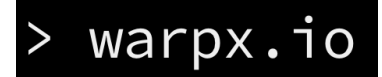

#### **Warpx Software Reference Manual - This document**

This work is licensed under the Creative Commons Attribution-Share Alike 4.0 License. To view a copy of this license, visit http://creativecommons.org/licenses/by-sa/4.0/ or send a letter to Creative Commons, 171 Second Street, Suite 300, San Francisco, California, 94105, USA.

All derivative works are to be attributed to Nicola La Gloria and Diego Rondini of Kynetics LLC

For more information on Creative Commons go to: http://creativecommons.org/

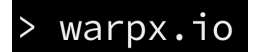

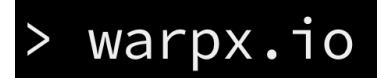

# <span id="page-3-0"></span>Introduction

Warpx is a Wearable Reference Platform, aimed at facilitating development and innovation for wearable products.

The purpose of this document is to help the user to quickly bring up the warpx board with the available software. The software is released in source codes or binary objects. The user can build the entire stack from source or install the binary images as explained in this guide. The latter is strongly recommended before building from sources and customizing the Android Operating System.

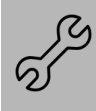

At the time of writing some procedures described in this document are not definitive and still under development by the warpx core team. This document will be constantly updated based on the latest software release and procedures on how to build and deploy.

### <span id="page-3-1"></span>**Audience for this Guide**

Warpx is a flexible platform that can be interacted with in a variety of different ways. The current software is based on Android 4.3.1.

Android developers, although covering a wide spectrum of users, can be mainly divided in two categories, application developers and embedded system developers.

Application developers focus on app development using the Android SDK. One of the primarily goals of warpx is to provide as many developers as possible the chance to design applications for wearable devices.

What an application developer needs to be operative is:

- A full bootable warpx Android operating system
- All the necessary Android SDK and IDE installed in the development host
- ADB interface working to debug and deploy applications

Embedded developers are more focussed on the development of embedded systems using the warpx based on Android or Linux (or even more on custom operating systems). Embedded developer need:

- a serial console to debug the entire boot sequence
- the proper tools to flash the various operating system images
- Android SDK installed in the host machine
- BSP and Android source code to build and customize the system images.

This guide's purpose is to provide the necessary information to both applications and embedded developers to maximize the potential of warpx by quickly enabling board bring up.

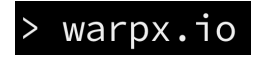

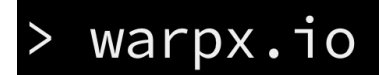

At the time of writing we used a Linux host machine for both application and system development. Windows and MAC OS X are not supported yet in this documentation. You can easily setup a Linux virtual machine using i.e Oracle VirtualBox that is free (https://www.virtualbox.org).

# <span id="page-4-0"></span>Getting Started

In this section we will go through some simple steps to setup your warpx and use the default Android 4.3 OS and example applications pre-installed.

We assume that your warpx setup is:

- warpx main board
- warpx interposed board
- Touch Screen

**Refer to the Hardware Reference Manual** for more information on how set up the warpx unboxing.

When you power up your warpx, (the first boot may take a while because the data partition is populated). The device, out of the box, is already in developer debug mode and if the USB OTG cable is connected to the warpx board, the OS should notify you to store the HOST computer RSA key fingerprint to enable ADB access. From the host machine you should be able to give:

```
$ adb devices
List of devices attached 
0123456789ABCDEF device
$ adb shell
root@warpx:/ #
```
You have root access to the warpx shell!

#### <span id="page-4-1"></span>**First encounter with the system**

When the boot is completed the warpx Launcher is loaded. The launcher presents all the demo applications in a vertical scrollable list.

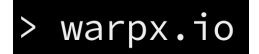

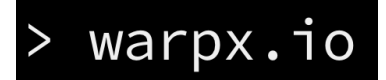

### **warpx - Software Reference Manual**

**Revision 1.0 (updated: July 25, 2016)**

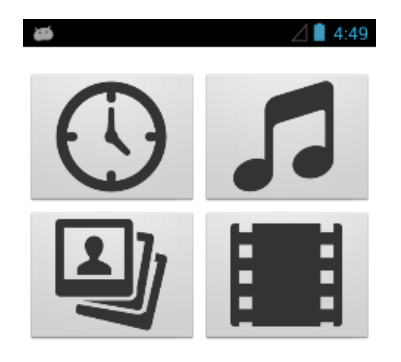

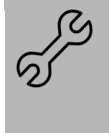

At the time of writing, Android is not configured to use the GPIO buttons on the interposer board as HOME and BACK (however it can be easily done). Android can emulate those buttons using the *input keyevent #*.

Refer to https://developer.android.com/reference/android/view/KeyEvent.html

Available applications are:

- Watch: show the time, stopwatch, program alarms
- Music: browse and play music
- Gallery: browse and show images
- Video: browse and play video
- Compass: show cardinal directions
- Freefall: detect when the board is falling (use at own risk!)
- Settings: simplified version of Android Settings. Allow to connect to Wifi, pair with Bluetooth, adjust Sound volumes, change Display settings, modify Date and time-zone.

Pressing the BACK<sup>1</sup> button in the main screen brings to the status page.

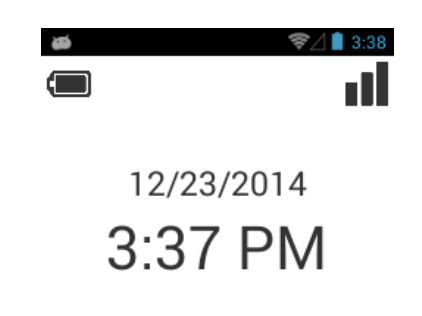

<sup>&</sup>lt;sup>1</sup> At the present time, the platform does not support GPIO buttons on the interposer board as BACK and HOME Android buttons. It is possible to use software key emulation

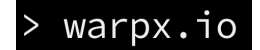

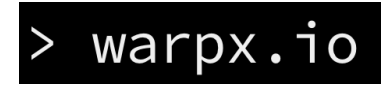

#### <span id="page-6-0"></span>**Configure Wifi**

To configure wifi network go to settings pressing the gear icon in the second launcher page

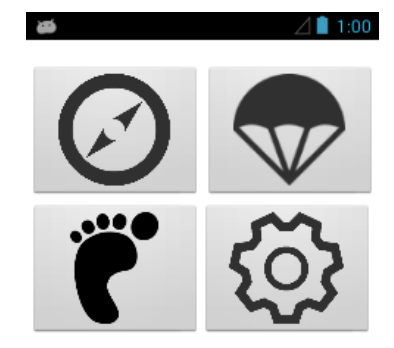

In the settings page press Wi-Fi

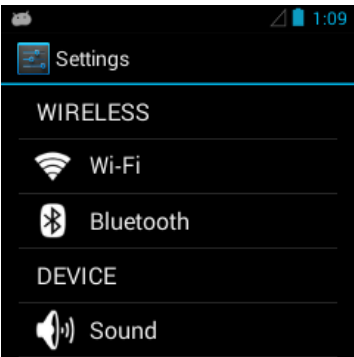

and select your network.

If necessary input<sup>2</sup> the passkey based on your authentication type. Once the connection is established you should be able to ping the outside network:

```
root@warpx:/ # ping google.com
PING google.com (173.194.115.66) 56(84) bytes of data.
64 bytes from dfw06s41-in-f2.1e100.net (173.194.115.66): icmp_seq=1 ttl=53 time=72.8 ms
64 bytes from dfw06s41-in-f2.1e100.net (173.194.115.66): icmp_seq=2 ttl=53 time=76.0 ms
64 bytes from dfw06s41-in-f2.1e100.net (173.194.115.66): icmp_seq=3 ttl=53 time=74.5 ms
...
```
<sup>&</sup>lt;sup>2</sup> Today the standard Android keyboard is available.

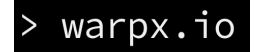

# <span id="page-7-0"></span>Toolbox for Application Developers

An application developer can quickly start working with the warpx.

The board comes with Android 4.3 operating system preinstalled and applications examples released under GPL license. It can be helpful to start from these examples and customize the code, build and deploy on the warpx. To develop software you can use your prefered OS. All development tools are available for all the platforms: Windows, Mac OSX, Linux.

First, download and install the Android SDK on your development host. All the information is available here: *<http://developer.android.com/sdk/installing/index.html>.*

To download the SDK for your platform go to: http://developer.android.com/sdk/index.html#Other.

The Android SDK Manager (you can find the binary, named android, in the "tool" directory of the SDK) will provide you all the available packages:

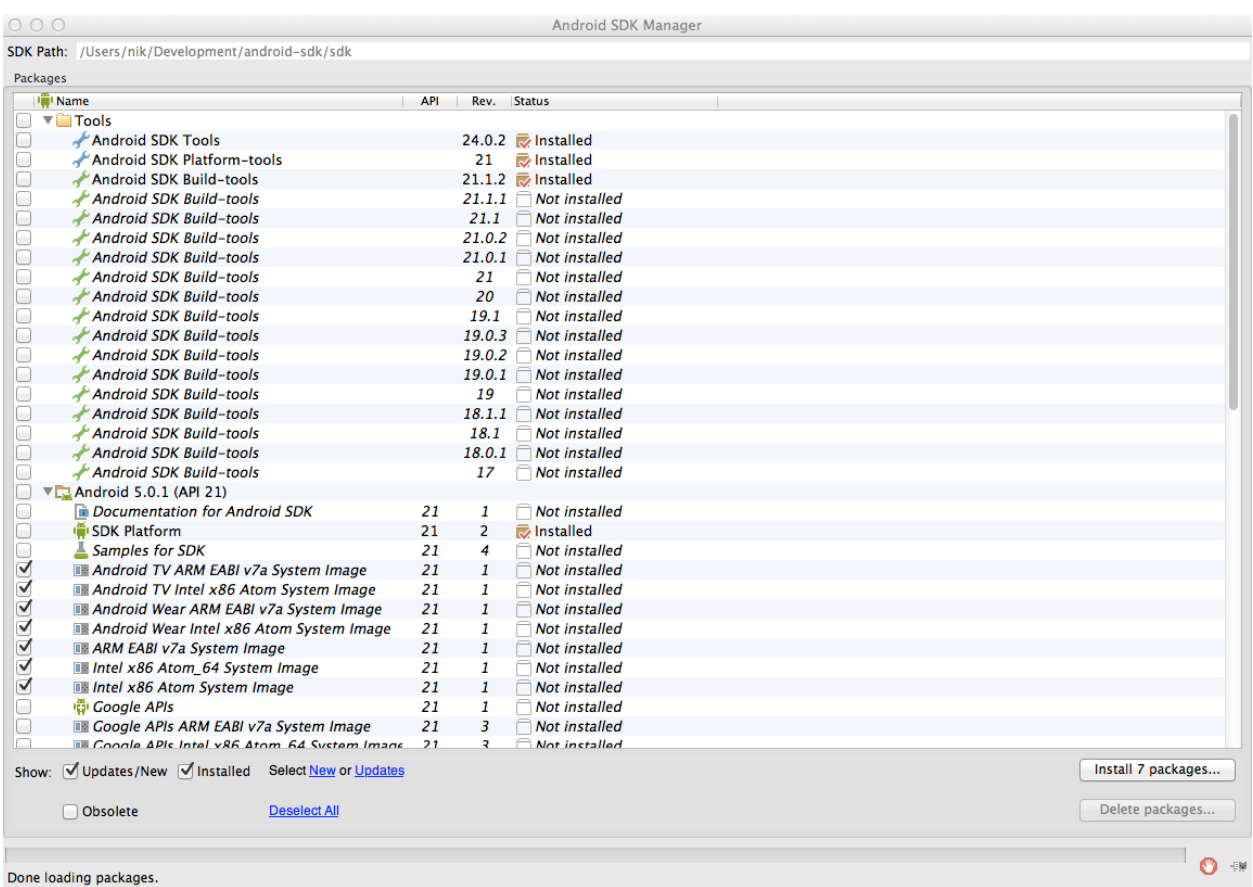

Required packages are:

- Android SDK Tools
- Android Platform Tools

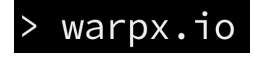

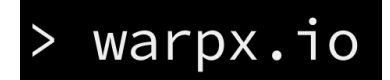

- Android SDK build Tools
- Android 4.3.1 API 18

To debug the warpx, ADB is the primary command line tool [\(http://developer.android.com/tools/help/adb.html](http://developer.android.com/tools/help/adb.html)).

To write the warpx software Eclipse IDE (www.eclipse.org) has been used with the ADT plugin. Eclipse is available for all platforms.

Refer to the on line guide http://developer.android.com/tools/help/adt.html to install the ADT plugin. Once you install the required packages and Eclipse  $+$  ADT, it's possible to easily debug the warpx inside the IDE environment.

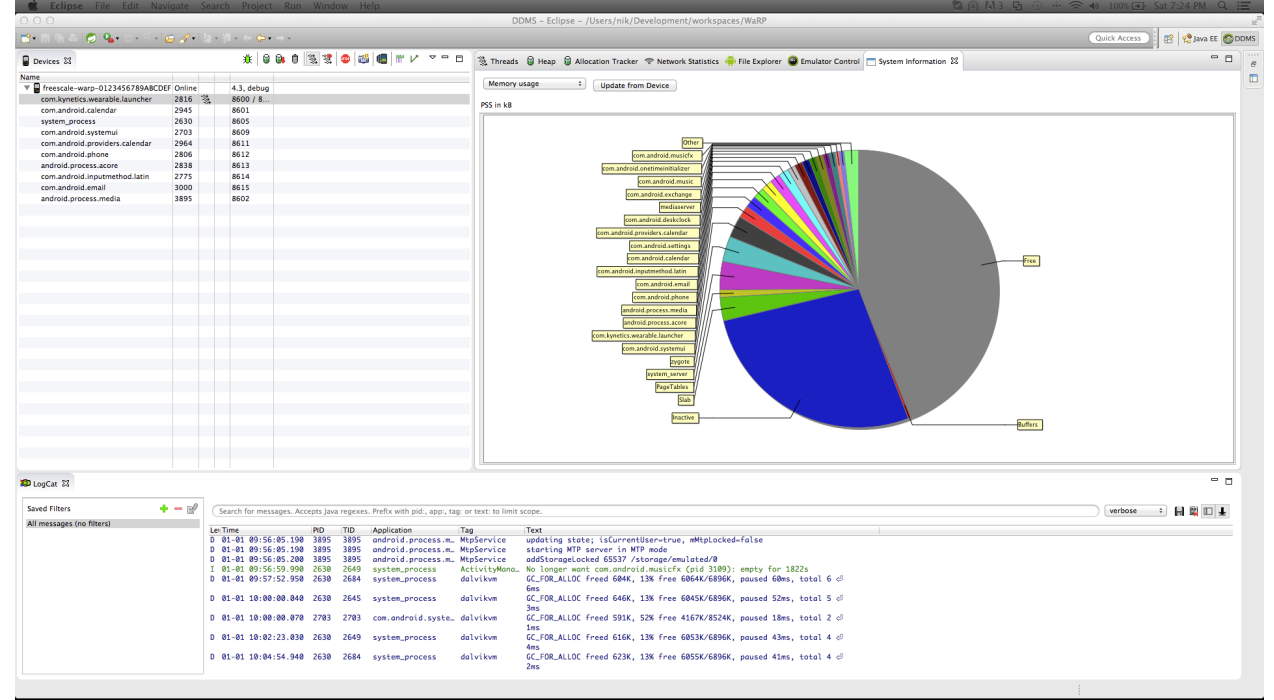

The device, out of the box, is already in developer debug mode and if the USB OTG cable is connected to the warpx board, the OS should notify you to store the HOST computer RSA key fingerprint to enable ADB access.

Using Eclipse + ADT you can deploy your application directly on the warpx. Another popular IDE is Android Studio: https://developer.android.com/training/basics/firstapp/index.html.

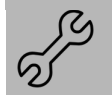

Today the most popular Android IDE is Android Studio. This guide is still referring to Eclipse + ADT plugin.

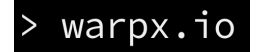

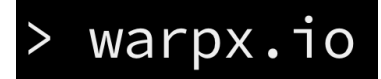

# <span id="page-9-0"></span>Toolbox for Embedded Developers

Warpx uses u-boot as bootloader with **fastboot** support.

Embedded developer first need to have access to the device console used to debug in the early stage of the boot process.

Warp\_0x01 does not come with a physical serial console out of the box, therefore it's necessary to have the **Development Interposer Board (DIP)**. This is a development and debugging board that provides all the necessary amenities to the early stage board bring up.

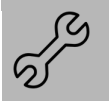

Warpx kernel supports the g\_multi gadget (using the USB OTG) which provide a serial interface once the module is loaded by the system. However this gadget support is not provided by uboot.

Different programs and utilities will be part of your toolbox depending on what you are trying to accomplish, this guide provide all this information.

To start deploying existing pre-build images you need:

- linux host machine with all the build essentials installed (compiler, linker, dev libraries, etc.)
- the Android SDK and Platform tools <http://developer.android.com/sdk/installing/index.html>
- Fastboot (you can find it in the Platform Tools)
- Minicom or other terminal emulation software

### <span id="page-9-1"></span>Update Android Binaries Packages

Binary images can be provided, over the time, to be flashed in the warpx. These images may contain the latest bugfix or new features. Update the entire system is very simple and straightforward.

Any system update is provided by the following images:

- 1. boot.img
- 2. recovery.img
- 3. system.img

Configure udev to support fastboot by defining a rule for the device ID 18d1:0d02 Google Inc. This allows you to handle the attached device by a regular user, not root.

SUBSYSTEM=="usb",ATTR{idVendor}=="18d1",ATTR{idProduct}=="0d02",MODE="0640",OWNER="user"

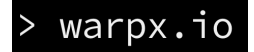

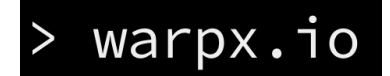

**Revision 1.0 (updated: July 25, 2016)**

where user is *your user* in the host machine.

Setup the warpx for the update:

- 1. connect the warpx USB cable to your host machine (this will transfer the file over fastboot)
- 2. connect the DIP USB cable to your host machine (this will carry the serial interface)
- 3. power up the DIP with 12V power supply

Power up the board and press the spacebar within 3 seconds to stop u-boot to load the operating system:

U-Boot 2013.04-00158-gf6b5254-dirty (Oct 13 2014 - 19:38:04) CPU: Freescale i.MX6SL rev1.2 at 792 MHz CPU: Temperature 45 C, calibration data: 0x55f4e45f

Reset cause: WDOG Board: warpx Board I2C: ready DRAM: 512 MiB MMC: FSL\_SDHC: 0 MMC Device 1 not found No MMC card found Using default environment

In: serial Out: serial Err: serial MMC Device 1 not found no mmc device at slot 1 Configuring display bridge check\_and\_clean: reg 0, flag\_set 0 Fastboot: Normal flash target is MMC:0 RUNNING ESDHC INIT Setting reg 0x021940C0 to 0x00000002 Normal Boot Hit any key to stop autoboot: 0 =>  $\Rightarrow$  $\Rightarrow$ 

then launch fastboot (server) from the serial console.

 $\Rightarrow$  fastboot fastboot is in init......USB Mini b cable Connected! fastboot initialized USB\_SUSPEND USB\_RESET USB\_PORT\_CHANGE 0x4 USB\_RESET USB\_PORT\_CHANGE 0x4 USB\_RESET USB\_PORT\_CHANGE 0x4

In the host machine verify the fast boot connection with:

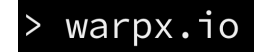

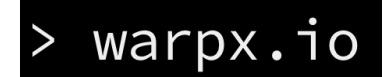

#### **warpx - Software Reference Manual**

**Revision 1.0 (updated: July 25, 2016)**

\$ fastboot devices 12345 fastboot

and then flash the three images:

\$ fastboot flash **boot** boot.img sending 'boot' (4266 KB)... OKAY [ 0.628s] writing 'boot'... OKAY [ 0.197s] finished. total time: 0.825s

\$ fastboot flash **recovery** recovery.img sending 'recovery' (4806 KB)... OKAY [ 0.708s] writing 'recovery'... OKAY [ 0.225s] finished. total time: 0.933s

\$ fastboot flash **system** system.img sending 'system' (286720 KB)... OKAY [ 40.104s] writing 'system'... OKAY [ 11.470s] finished. total time: 51.576s

In the meantime you will see output messages in the console that shows the writing process (that we omit here)

Now exit from fastboot mode in the host machine with<sup>3</sup>:

\$ fastboot continue resuming boot... OKAY [ 0.006s] finished. total time: 0.007s

Now press the BT1 on the DIP board for 3 seconds and the system will reboot.

<sup>&</sup>lt;sup>3</sup> Because in u-boot if you press 'enter' you actually *repeat* the last command you gave (i.e the fastboot command), **be aware to not press enter when in fastboot mode** or you will open another fastboot session. Here you need to give fastboot continue many times as you pressed enter.

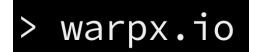

# <span id="page-12-0"></span>Board Bring Up

In this section we will go through the process of flashing a pre-built Android image on the warpx from scratch. This may be applied if you want to update the bootloader, custom board bring up or severe system failure.

The board is shipped with a bootloader so this procedure can be skipped by the reader if not necessary or you are an application developer.

It's is assumed you know the basic of AOSP, embedded systems and at least have a good handle on how Linux works and how to interact with its command line. A serial console is required in order to go through the contents of this section. To have access to the serial console you need to have the warpx Interposer board.

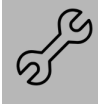

The process that we describe is useful to anyone who wants to start from scratch in case of some kind of board early stage bring up. In practice this means that when the device is powered down,and u-boot must be transferred into RAM

### <span id="page-12-1"></span>**Configure udev**

There are some minor tweaks that are required in the host machine to properly configure the various USB devices. The different USB devices you will be interacting with are:

- 1. ID **0403:6010** Future Technology Devices International, Ltd FT2232C Dual USB-UART/FIFO IC
- 2. ID **15a2:0063** Freescale Semiconductor, Inc. (USB OTG on the warpx)
- 3. ID **18d1:0d02** Google Inc. (when using fastboot)
- 4. ID **18d1:4e42** Google Inc. (ADB interface when Android is loaded)

To operate properly  $(2)$ , $(3)$ , $(4)$  udev rules should be defined in order to have the right permission to access those devices. For this purpose a set of udev rules should be created in particular:

```
SUBSYSTEM=="usb",ATTR{idVendor}=="15a2",ATTR{idProduct}=="0063",MODE="0640",OWNER="user"
SUBSYSTEM=="usb",ATTR{idVendor}=="18d1",ATTR{idProduct}=="0d02",MODE="0640",OWNER="user"
SUBSYSTEM=="usb",ATTR{idVendor}=="18d1",ATTR{idProduct}=="4e42",MODE="0640",OWNER="user"
```
where *user* is the user that will interact with the system (not root)

### <span id="page-12-2"></span>**U-boot flash and eMMC partitioning**

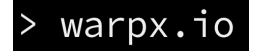

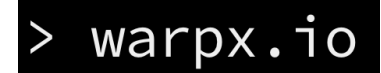

There are two way to load a new uboot on the system. The fastest way is to use the NXP MFC Tools modified for warpx. This can be downloaded from warpx.io. NXP MFC runs only under Windows.

If you are using Linux and you DON'T want to use Windows (or you don't simply use Windows) you need to load Uboot, Kernel and a Linux ramdisk in memory using an external tool called usb-loader.

#### Refer to warpx.io/resources for the binary kernel image and the RAM disk necessary to this operation.

To be able to manually load a prebuilt U-Boot the Interposer Board Boot mode header (BM0 jumper) should be closed: this forces the serial bootloader mode. See separate "Interposer Guide" to identify the Boot mode header on your Interposer Board.

The following procedure describes how to load into RAM a new u-boot.

For this purpose we need use imx\_usb tool.

The **imx\_usb** tools allows to easily load binaries in memory and start U-Boot.

To download and build imx\_usb from sources:

\$ git clone https://github.com/warpxboard/imx\_usb\_loader.git -b warpx/master \$ cd imx\_usb\_loader \$ make

You will need the libusb1 development package installed into your linux host.

Now plug the warpx board in the warpx Interposer Board set the BM0 jumper and connect its serial (micro usb) port to the host computer. You should see

\$ lsusb

Bus 001 Device 023: ID 15a2:0063 Freescale Semiconductor, Inc.

You could open your minicom pointing to the USB serial port

\$ minicom -D /dev/ttyUSB0

You need now the warpx u-boot binary, and the *rootfs.img* binary (downloaded from warpx.io or built from sources) to be loaded into warpx using imx usb. If you place the u-boot binary in the same directory of the imx usb binary you should just give<sup>4</sup>

\$ ./imx\_usb

Once the u-boot is loaded, on the client side give (your host machine) give:

<sup>4</sup> The u-boot binary version is only indicative.

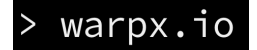

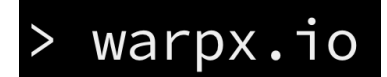

#### **warpx - Software Reference Manual**

**Revision 1.0 (updated: July 25, 2016)** 

\$ fastboot devices 12345 fastboot usb:3-2.3

\$ fastboot boot rootfs.img downloading 'boot.img'... OKAY [ 0.352s] booting... OKAY [ 0.009s] finished. total time: 0.361s

When the linux system is loaded, login as root (empty password) and if you need to partition the eMMC for Android just give the following command:

# sfdisk -L /dev/mmcblk0 < part\_table

File part table is preloaded in the Linux ramdisk. Now three partitions need then to be formatted with:

# mkfs.ext4 -L data /dev/mmcblk0p4 # mkfs.ext4 -L cache /dev/mmcblk0p6 # mkfs.ext4 -L vendor /dev/mmcblk0p7

To flash the u-boot just create the following shell script (if not already present in the root dir):

#!/bin/bash #make boot partition writable echo 0 > /sys/block/mmcblk0boot0/force\_ro && sync #clear uboot params dd if=/dev/zero of=/dev/mmcblk1 bs=512 seek=1536 count=16 #write uboot dd if=uboot.imx of=/dev/mmcblk1boot0 bs=512 seek=2 && sync

And execute it after setting the 755 permissions. Then you can reboot the system.

### <span id="page-14-0"></span>**Flashing Android**

The system is now ready to be flashed with fastboot as explained in here.

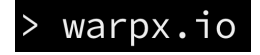

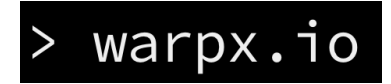

### <span id="page-15-0"></span>**Android booting**

Android now can be booted from U-Boot with the command:

```
\Rightarrow booti mmc0
```
and in the console terminal we should have

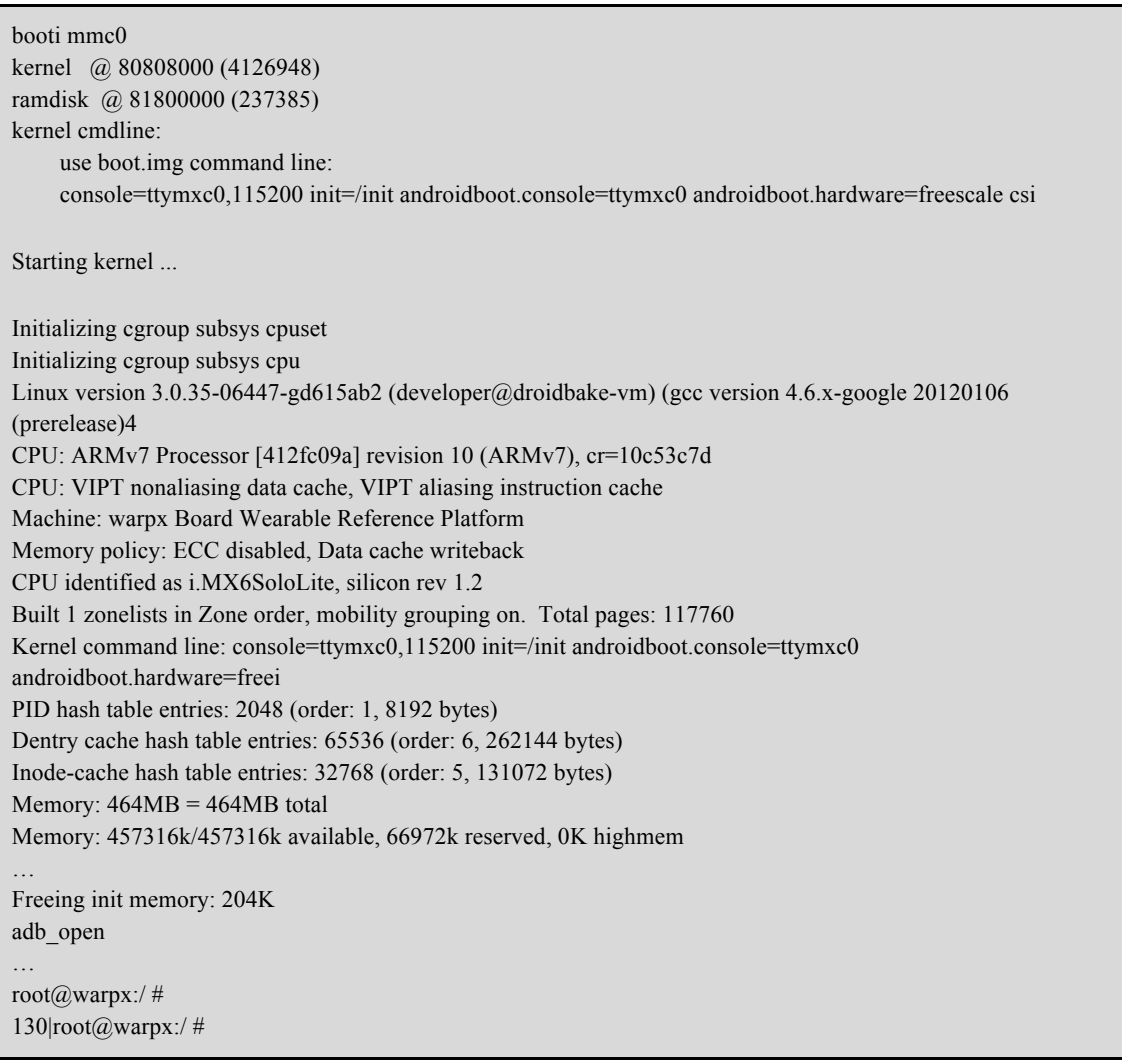

## <span id="page-15-1"></span>Functional Test for key Devices.

The following section covers some functional test for key devices

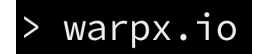

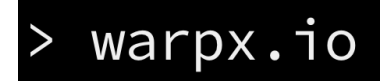

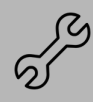

This section will be updated with more test cases

### <span id="page-16-0"></span>**Checking the Wifi**

To check if wifi is functional first look to see if the interface loads correctly by command line:

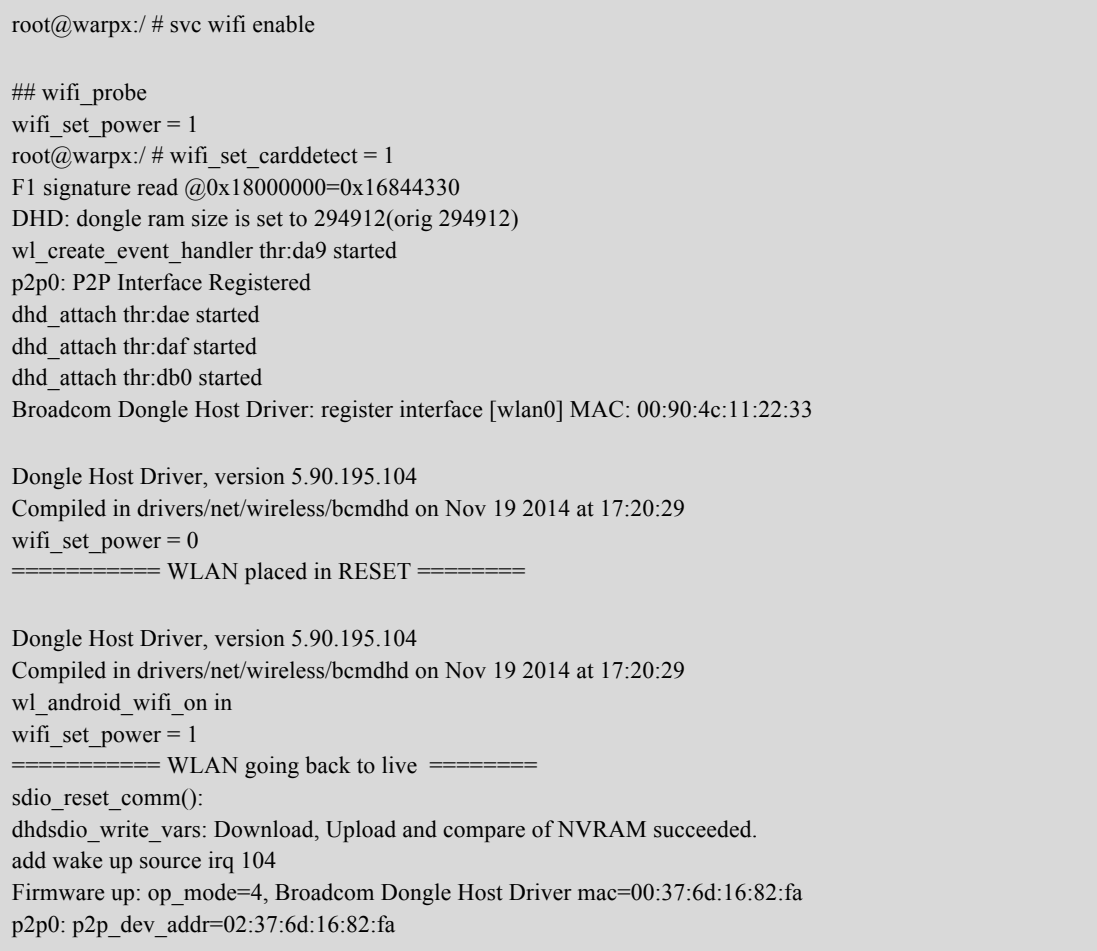

Then we can check the signal strength by loading the wifi settings by command line:

root@warpx:/ # am start -a android.intent.action.MAIN -n \ com.android.settings/.wifi.WifiSettings

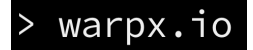

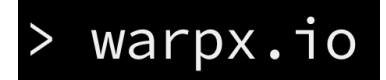

**Revision 1.0 (updated: July 25, 2016)** 

### <span id="page-17-0"></span>**Checking FXOS chip (accelerometer)**

root@warpx:/ # dmesg | grep fxos

A fxos that is functioning correctly will return:

root@warpx:/ # dmesg | grep fxos <4>fxos8700\_device\_init succ

A fxos that is not functioning correctly will return:

root@warpx:/ # dmesg | grep fxos <3>fxos 8700 read chip ID 0x0 is not equal to 0xc7 or 0xc4 <4>fxos8700: probe of spi1.0 failed with error -22

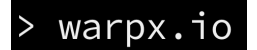